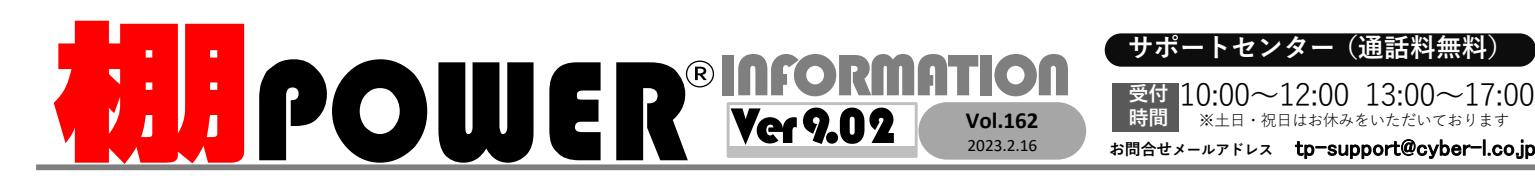

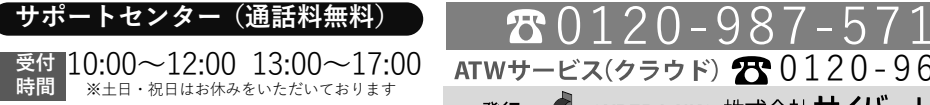

※土日・祝日はお休みをいただいております

0120-963-510<br><sub>≥\*†</sub> ++∡パーリンクス

サイバーリンクス 流通 ポータルサイト

棚割システムほか、食品スーパー向け基幹システム、EDI、ネットスーパーなど当社の様々な流通業界向けサービスをご紹介しています。 導入事例や業界のトレンド、IT活用についてなどブログ形式でお伝えしています。ぜひご覧ください。

時間

**https://cyberlinks-portal.com/**

# 陳列商品の在庫数量を設定・確認する方法

棚割モデルに陳列した商品に対し陳列在庫数量を設定できます。陳列在庫数量を設定すると、商品がどれだけ陳列できるか在庫数を画面上や帳票で確認できます。

## 什器サイズと陳列在庫の関係

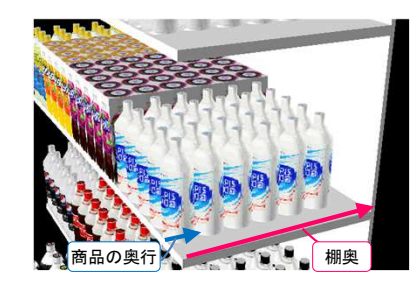

 商品の在庫数量は以下で計算します。「商品陳列時の什器の棚奥(㎜)」÷「商品の奥行(㎜)」

例:什器の棚奥が300㎜、商品の奥行が50㎜の場合<sup>300</sup>÷50=<sup>6</sup>(個)まで配置できます。

※積上があった場合は積上分も在庫に加味されます。 ※商品を棚に陳列した時点で自動で最大在庫になります。陳列後に什器奥行を変更しても自動で最大在庫に変更されません。

# 陳列商品を一括で最大在庫に設定する

全商品を対象に商品を棚の一番奥まで商品を陳列したい場合、[商品配置]―[在庫編集]を開き、「最大在庫」をクリックして陳列商品を最大在庫に設定します。

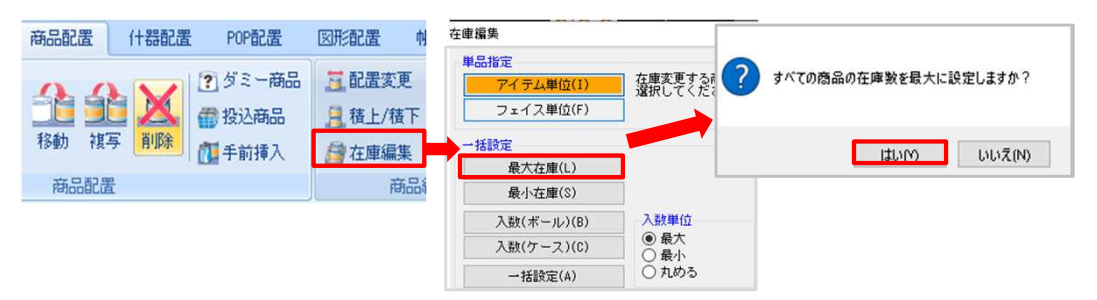

- ・全ての商品で1アイテムのみ在庫を設定したい場合は、[在庫編集]画面で「最小在庫」をクリックします。
- ・各商品のボール入数・ケース入数単位で最大在庫にしたい場合には、「入数単位」を「最大」に設定した上で、「入数(ボール)」もしくは「入数(ケース)」を設定します。

### 商品単位で在庫数量を設定する

陳列商品単位で在庫編集を行うには、「商品配置]–「在庫編集]の単品指定より在庫を 編集します。

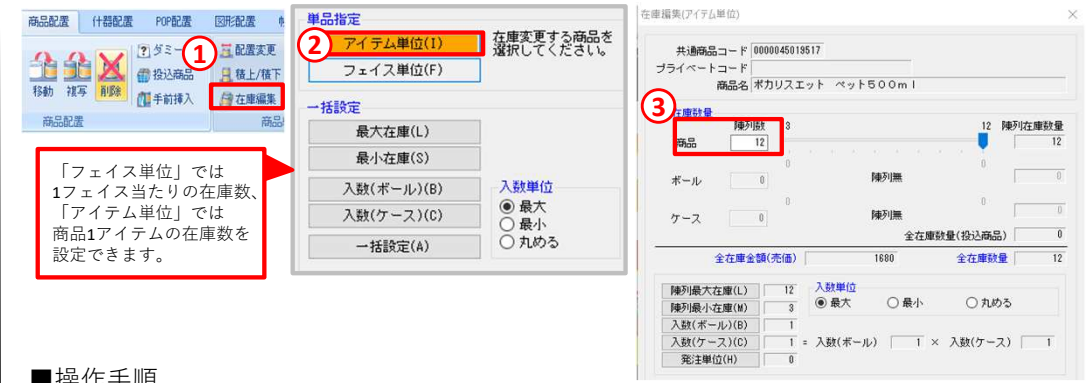

### ■操作手順

 ①[商品配置]ー[在庫編集]をクリックし、在庫を編集したい商品を選択します。②[在庫編集]画面より「アイテム単位」をクリックします。

※フェイス単位で変更する場合には「フェイス単位」をクリックします。

③ [在庫編集(アイテム)]もしくは([在庫編集(フェイス)])より「陳列数」に<br>- 在庫数量を入力」 「設定]をクリック」ます 在庫数量を入力し、[設定]をクリックします。

### 出展のお知らせLテック JAPAN 2023

リテールテックJAPAN2023に今年も出展いたします。 当社サービスのコンセプトである「Link Smart」に基づいた流通SCMを ご提案させていただきます。最新の棚POWERや店POWERのサービスに加え、AI画像認識システム「棚SCAN−AI」をご紹介させていただきます。弊社スタッフ一同、皆様のお越しをお待ちしております。

2023年2月28日(⽕)〜3月3日(金) 10:00〜17:00(最終日のみ16:30閉場)東京ビックサイト東展示棟 <sup>東</sup>1ホール 日時場所

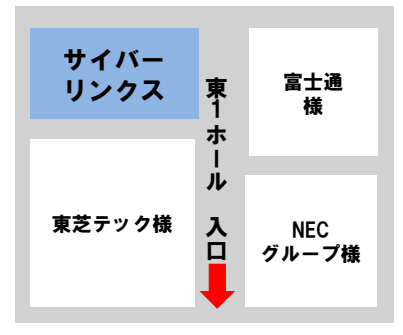

# よくあるご質問コーナー

### ユーザーの皆様よりたくさんのお問合せをサポートセンターにいただいております。このコーナーでは、その中からよくあるご質問を厳選してご紹介します。

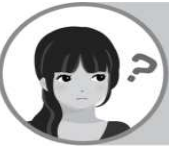

棚割モデル上で陳列商品の在庫数を一覧形式で確認したいです。

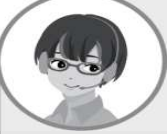

[商品配置]-[在庫編集]-[一括設定]では、陳列商品の陳列在庫数 量を一覧形式で確認できます。[一括設定]の画面上で陳列最大在庫へまとめて設定することも可能です。

### 操作手順

①[商品配置]−[在庫編集]–[一括設定]をクリックします。<sup>②</sup> 商品の現在の陳列在庫や実在庫、陳列最大在庫が一覧として表示されます。

[一括設定]画面では陳列在庫や最大在庫、陳列最大在庫を表示できます。

### 「陳列在庫」:現在商品に設定されている陳列在庫数

 「実在庫」:商品独自に設定した在庫数(バックヤード分も含めた在庫数など) ※[マスターメンテナンス]―[商品情報(メンテナンス) ]で設定できます 「最大在庫」・「最小在庫」:陳列在庫とは別に商品独自で決めた最大在庫/最小在庫数※[マスターメンテナンス]―[商品情報(メンテナンス) ]で設定できます 「陳列最大在庫」:現在の什器の設定を基準にした陳列最大可能数「陳列最大在庫」:商品1フェイス陳列した際の在庫数

③「陳列最大在庫」にしたい場合は、一括設定−[陳列最大在庫]をクリックして陳列在庫数を最大に変更し、[設定]をクリックします。

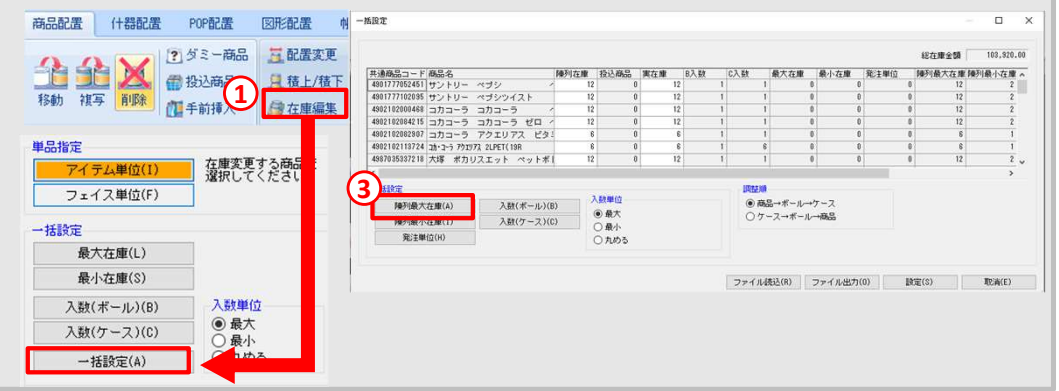

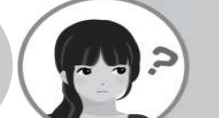

複数モデルを対象にまとめて陳列最大在庫を設定したいです。

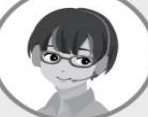

[棚割操作]–[一括編集]−[陳列在庫一括編集]より複数モデルに 対して陳列在庫を一括で設定できます。陳列在庫数を最大や最小にすることができます。

### 操作手順

棚**POWER**®Q&A

- ①[棚割操作]ー[一括編集]より「陳列在庫一括編集」を選択します。
- ②[棚割モデル選択]より在庫編集したいモデルを選択します。
- ③「陳列最大在庫」を選択し、[実行]をクリックします。

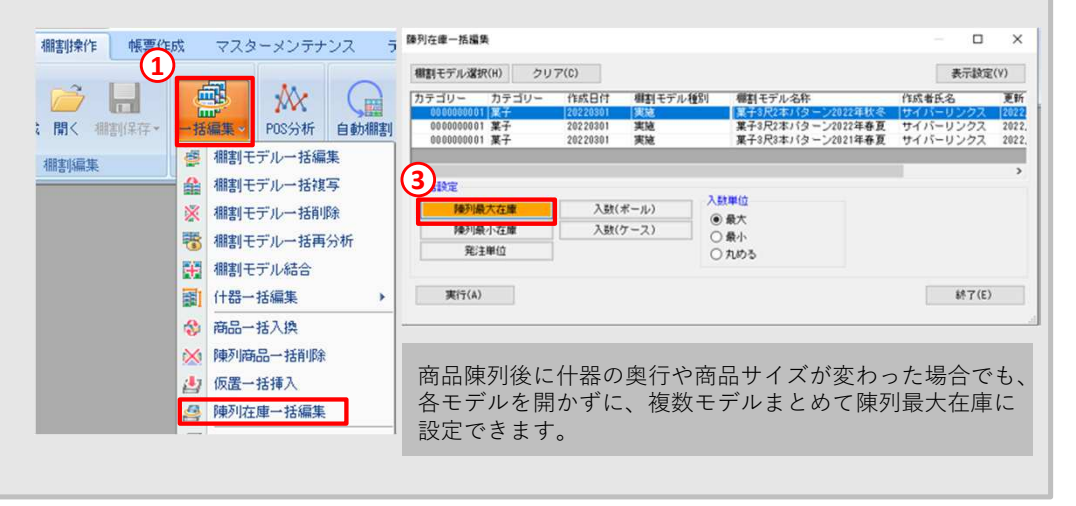

#### 棚POWER・店POWER WEBサイトでもよくあるご質問を公開しています。操作中にエラーが出た場合や不明点があればご活用ください。

https://www.tanapower.com/user/faq

棚POWER・店POWER WEBサイトトップ >> ユーザーサポート >> Q&A(よくあるご質問)

棚POWERをご契約いただいている正規ユーザー様のみ、棚POWER・店POWER WEBサイトにて「棚POWER インフォメーション IのPDFを閲覧・ダウンロードしていただけます。

正規ユーザー様のみに、閲覧に必要なユーザーIDとパスワードをお伝えしています。

サポートセンターをご活用ください

本格的な棚割シーズンが始まり、棚割作成の機会が増えてくるかと思います。特殊な陳列を再現したい等、棚割作成や帳票作成でご不明点がございましたら、お気軽にサポートセンターをご活用くださいませ。